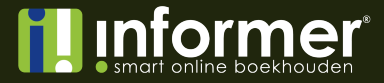

# **Handleiding Rekeningschema importeren**

Het is mogelijk om als adviseur in InformerOnline grootboekrekeningen te importeren. Hieronder volgt een stappenplan hoe de import gemaakt dient te worden en hoe het importeren succesvol zal worden afgerond.

#### Stap 1

Het importbestand zal waarschijnlijk nog niet voldoen aan de eisen van InformerOnline. Hieronder zie je aan welke eisen de gegevens moeten voldoen om geïmporteerd te kunnen worden.

- · Nummer
- · Omschrijving
- Type (1 = Omzet, 2 = Kosten, 3 = Balans)
- · Rekeningtype (1 = Gewone rekening, 2 = Debiteurenrekening, 3 = Crediteurenrekening, 4 = BTW rekening,5 = Kosten/inkoop/omzet rekening)
- · RGS (Referentiecode, bijv. BMvaTerVvp)
- · Verdichting niveau 1
- Verdichting niveau 2
- Verdichting niveau 3

Om het bestand aan de eisen te laten voldoen, kun je het bestand bewerken in Excel. Selecteer in Excel het bestand wat je wilt importeren en kies voor Openen.

Als het bestand afkomstig is van InformerAccount dan zal er direct na het selecteren van het bestand een Wizard tevoorschijn komen zoals onderstaande aFeelding. Om de wizard zelf te openen kies je binnen Excel voor de tab 'Data' en dan de button 'Tekst naar kolommen'.

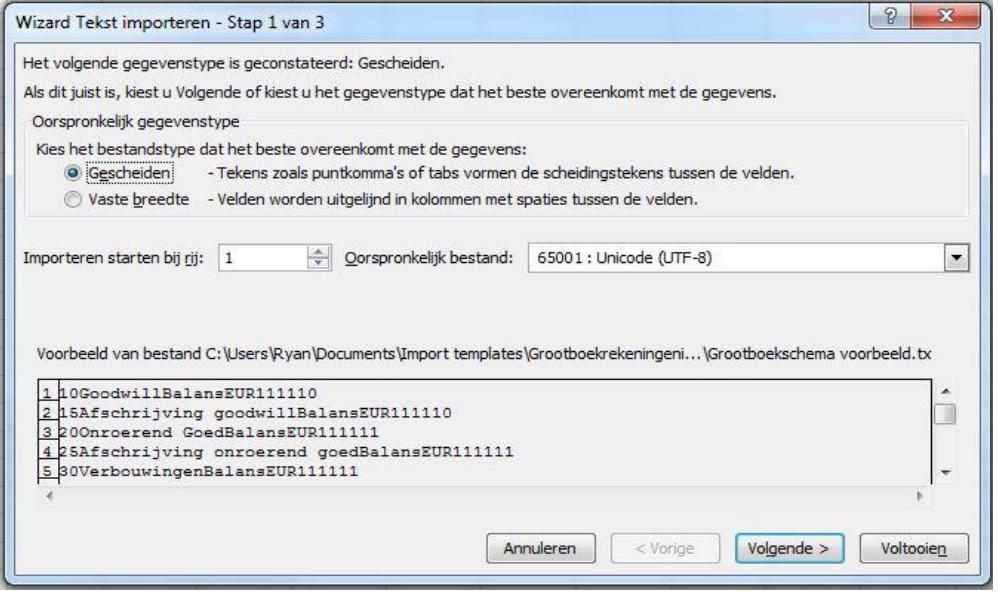

**informer.nl**

De wizard kun je zonder moeite doorklikken tot en met de laatste stap. Na de wizard succesvol doorlopen te hebben, zal het importbestand er in Excel als volgt uit zien:

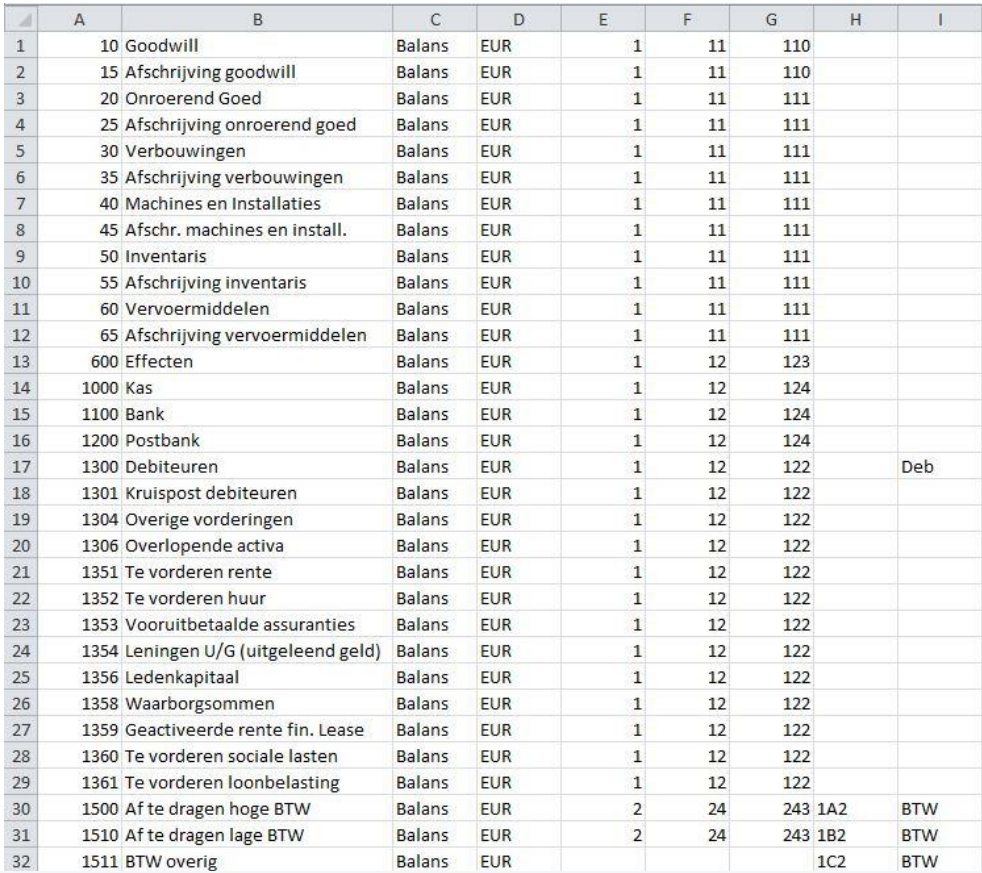

#### TIP: het importbestand zoals de afbeelding hierboven is het exportbestand uit *InformerAccount. De kans bestaat dus dat jouw importbestand er anders uit ziet.*

Zoals je ziet voldoet het importbestand nog niet aan de eisen van InformerOnline. Er zijn overbodige kolommen, er missen kolommen, de volgorde is niet juist en het type + rekeningtype moet worden veranderd van tekst naar getallen.

*TIP: hieronder nog een keer de InformerOnline import eisen en volgorde:*

- · Nummer
- · Omschrijving
- Type (1 = Omzet, 2 = Kosten, 3 = Balans)
- · Rekeningtype (1 = Gewone rekening, 2 = Debiteurenrekening, 3 = Crediteurenrekening, 4 = BTW rekening,5 = Kosten/inkoop/omzet rekening)
- · RGS (Referentiecode, bijv. BMvaTerVvp)
- · Verdichting niveau 1
- · Verdichting niveau 2
- Verdichting niveau 3

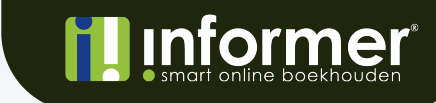

Allereerst verwijder je de overbodige kolommen en zet je de kolommen in de juiste volgorde om het bestand te laten voldoen aan de eisen van InformerOnline.

Kolom A = Nummer Kolom B = Omschrijving Kolom C = Type Kolom D = Rekeningtype Kolom E = RGS Code Kolom  $F =$  Verdichting niveau 1 Kolom  $G$  = Verdichting niveau 2 Kolom  $H =$  Verdichting niveau 3

Het importbestand voldoet nu bijna aan alle eisen. Het enige wat er nog moet gebeuren is Kolom C en Kolom D te wijzigen van tekst naar getallen.

In Kolom C dient het volgende ingevuld te worden.

 $1 = 0$  mzet 2 = Kosten  $3 =$ Balans

In het op de vorige pagina zichtbare voorbeeld zijn alle rekeningen uit het voorbeeld type 'Balans'. Dit betekent dat heel Kolom C veranderd moet worden van Balans naar '3'.

*TIP: het aanpassen van een reeks kan één voor één maar ook alles in één keer. Bij kladblok zit dit onder Bewerken > Vervangen. Bij teksteditor zit dit onder Wijzig > Zoek > Zoek en vervang.*

#### Het bestand zal er na aanpassing als volgt uit zien:

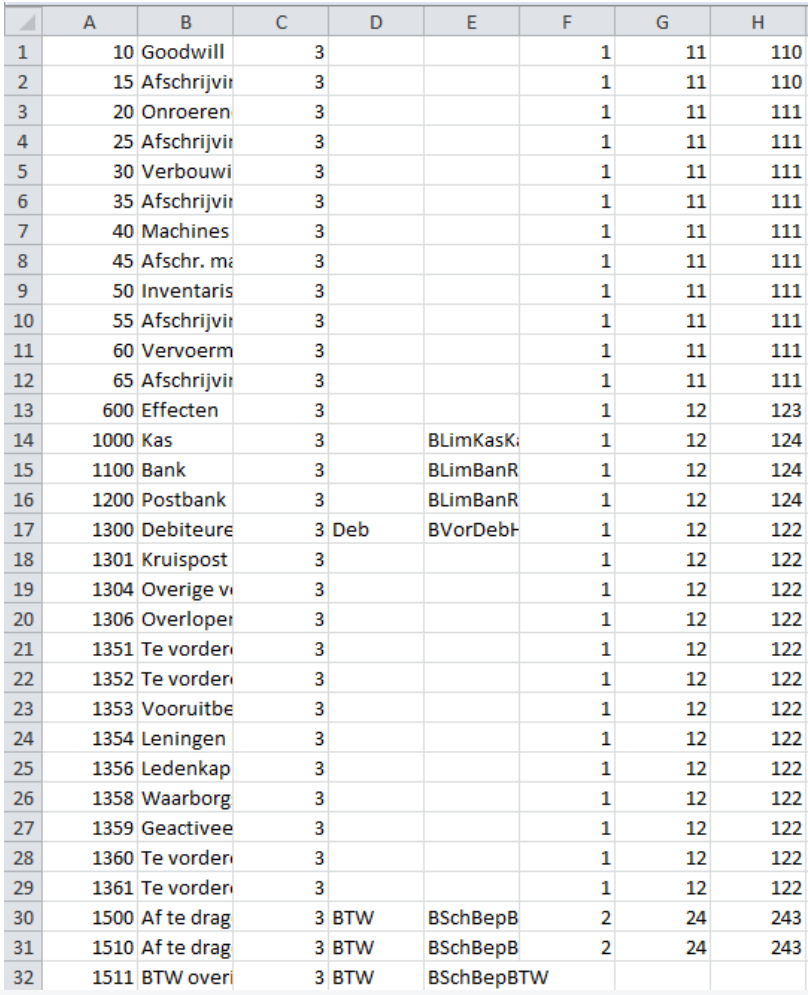

Nu dient alleen Kolom D nog aangepast te worden.

- 1 = Gewone rekening
- 2 = Debiteurenrekening
- 3 = Crediteurenrekening
- 4 = BTW rekening
- 5 = Kosten/inkoop/omzet rekening

Het importbestand komt er na aanpassing uiteindelijk als volgt uit te zien:

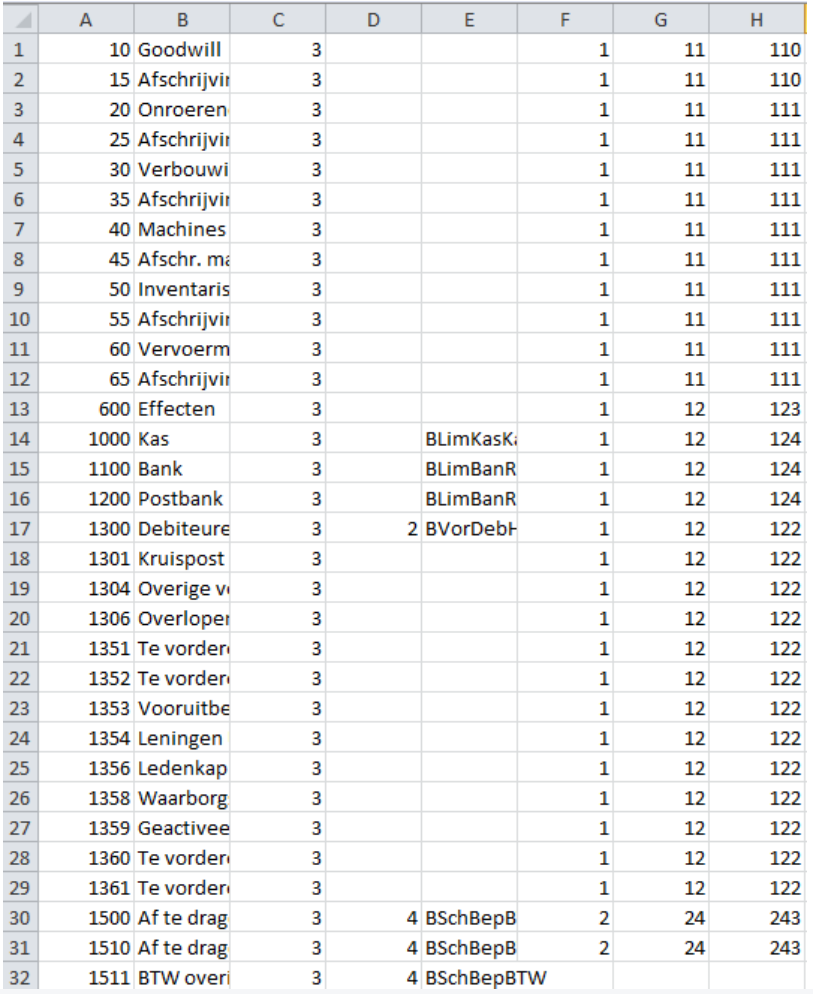

*TIP: veel regels in Kolom D zijn leeg. Dit zijn allemaal 'Gewone rekening' rekeningen. Natuurlijk kan hier een 1 geplaatst worden maar InformerOnline zal, als er niets is ingevuld, het rekeningtype automatisch op 'Gewone rekening' zetten.*

*Ook kunnen er veel regels in Kolom E leeg zijn. RGS is optioneel en hoeft dus niet gebruikt te worden.*

Het importbestand voldoet nu bijna aan de eisen van InformerOnline. Nu moet je er alleen nog voor zorgen dat het een .csv bestand wordt. Om een .csv bestand te maken kies je linksboven voor Bestand > Opslaan als. In de dropdown 'Opslaan als type' kun je kiezen voor CSV (komma gescheiden).

**Stap 1 van de import is nu voltooid.**

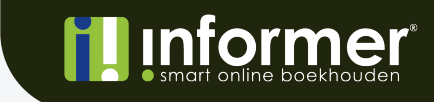

**informer.nl**

#### Stap 2

Om het bestand nu kloppend te krijgen moet er nog 1 handeling worden uitgevoerd. Het bestand voldoet als csv namelijk nog niet helemaal. Open daarom het importbestand in kladblok of teksteditor.

Het zojuist aangemaakte csv bestand ziet er nu als volgt uit:

```
10;Goodwill;3;;;1;11;110
15;Afschrijving goodwill;3;;;1;11;110
20; Onroerend Goed; 3; ; ; 1; 11; 111
25;Afschrijving onroerend goed;3;;;1;11;111
30; Verbouwingen; 3; ; ; 1; 11; 111
35; Afschrijving verbouwingen; 3;;; 1; 11; 111
40; Machines en Installaties; 3; ; ; 1; 11; 111
45; Afschr. machines en install.; 3;;;1;11;111
50; Inventaris; 3; ; ; 1; 11; 111
55; Afschrijving inventaris; 3; ; ; 1; 11; 111
60; Vervoermiddelen; 3; ; ; 1; 11; 111
65; Afschrijving vervoermiddelen; 3; ; ; 1; 11; 111
600; Effecten; 3; ; ; 1; 12; 123
1000; Kas; 3; ; BLimKasKas; 1; 12; 124
1100; Bank; 3; ; BLimBanRba; 1; 12; 124
1200;Postbank;3;;BLimBanRba;1;12;124
1300;Debiteuren;3;2;BVorDebHad;1;12;122
1301;Kruispost debiteuren;3;;;1;12;122
1304;Overige vorderingen;3;;;1;12;122
1306; Overlopende activa; 3; ; ; 1; 12; 122
1351;Te vorderen rente;3;;;1;12;122
1352;Te vorderen huur;3;;;1;12;122
1353; Vooruitbetaalde assuranties; 3; ; ; 1; 12; 122
1354; Leningen U/G (uitgeleend geld); 3;;;1;12;122
1356; Ledenkapitaal; 3; ; ; 1; 12; 122
1358;Waarborgsommen;3;;;1;12;122
1359; Geactiveerde rente fin. Lease; 3; ; ; 1; 12; 122
1360; Te vorderen sociale lasten; 3; ; ; 1; 12; 122
1361; Te vorderen loonbelasting; 3; ; ; 1; 12; 122
1500; Af te dragen hoge BTW; 3; 4; BSchBepBTW; 2; 24; 243
1510; Af te dragen lage BTW; 3; 4; BSchBepBTW; 2; 24; 243
1511;BTW overig;3;4;BSchBepBTW;;;
1512; Te factureren BTW verschil; 3;;;;;
1520; Voorbelasting; 3; 4; BVorVbkTvo; 2; 24; 243
1550;BTW afdrachten;3;;;2;24;243
1600; Crediteuren; 3; 3; BSchCreHac; 2; 24; 244
1601;Kruispost crediteuren;3;;;2;24;244
```
*TIP: de velden die leeg zijn gebleven, zoals Rekeningtype, zijn dat ook in dit bestand. Zoals je kunt zien staat er na het type een dubbele puntkomma. Tussen deze dubbele puntkomma staat eigenlijk het veld Rekeningtype.*

Zoals je kunt zien is het bestand nu niet meer tab gescheiden, maar puntkomma gescheiden. Helaas kan InformerOnline hier niet mee overweg. Daarom moet de puntkomma vervangen worden voor een komma.

Dit kan handmatig, maar dat is erg veel werk. In zowel kladblok als teksteditor zit een optie waarmee in één keer alle puntkomma's kunt vervangen voor komma's.

*TIP: bij kladblok zit dit onder Bewerken > Vervangen. Bij teksteditor zit dit onder Wijzig > Zoek > Zoek en vervang.*

Na vervangen van de puntkomma's ziet het bestand er als volgt uit:

```
10, Goodwill, 3, , 1, 11, 110
15, Afschrijving goodwill, 3, , , 1, 11, 110
20, Onroerend Goed, 3, 1, 11, 111
25, Afschrijving onroerend goed, 3,,, 1, 11, 111
30, Verbouwingen, 3, , , 1, 11, 111
35, Afschrijving verbouwingen, 3, , , 1, 11, 111
40, Machines en Installaties, 3, , 1, 11, 111
45, Afschr. machines en install., 3, , 1, 11, 111
50, Inventaris, 3, , , 1, 11, 111
55, Afschrijving inventaris, 3, , 1, 11, 111
60, Vervoermiddelen, 3, , , 1, 11, 111
65, Afschrijving vervoermiddelen, 3, , , 1, 11, 111
600, Effecten, 3, , , 1, 12, 123
1000, Kas, 3, , BLimKasKas, 1, 12, 124
1100, Bank, 3, , BLimBanRba, 1, 12, 124
12,124, BLimBanRba, 1,12,124, Postbank, 3, BLimBanRba,
1300, Debiteuren, 3, 2, BVorDebHad, 1, 12, 122
1301, Kruispost debiteuren, 3, , 1, 12, 122
1304, Overige vorderingen, 3, , 1, 12, 122
1306, Overlopende activa, 3, , 1, 12, 122
1351, Te vorderen rente, 3, , 1, 12, 122
1352, Te vorderen huur, 3, , 1, 12, 122
1353, Vooruitbetaalde assuranties, 3, , , 1, 12, 122
1354, Leningen U/G (uitgeleend geld), 3, 1, 12, 122
1356, Ledenkapitaal, 3, , 1, 12, 122
1358, Waarborgsommen, 3, , , 1, 12, 122
1359, Geactiveerde rente fin. Lease, 3, , 1, 12, 122
1360, Te vorderen sociale lasten, 3, , , 1, 12, 122
1361, Te vorderen loonbelasting, 3, , , 1, 12, 122
1500, Af te dragen hoge BTW, 3, 4, BSchBepBTW, 2, 24, 243
1510, Af te dragen lage BTW, 3, 4, BSchBepBTW, 2, 24, 243
1511, BTW overig, 3, 4, BSchBepBTW, ,,
1512, Te factureren BTW verschil, 3, , , , ,
1520, Voorbelasting, 3, 4, BVorVbkTvo, 2, 24, 243
1550, BTW afdrachten, 3, , , 2, 24, 243
1600, Crediteuren, 3, 3, BSchCreHac, 2, 24, 244
1601, Kruispost crediteuren, 3, , , 2, 24, 244
```
De puntkomma's zijn zoals je ziet vervangen voor komma's. Sla dit bestand nu op. Het bestand is nu klaar om geïmporteerd te worden.

**Stap 2 van de import is nu voltooid.**

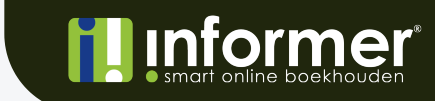

#### Stap 3

Log via app.informer.eu in in jouw Informer account.

Kies links in het menu voor Rekeningschema en vervolgens voor Nieuw rekeningschema. Geef het nieuwe rekeningschema een naam en kies waarvoor je dit schema wilt gebruiken.

*TIP: begin opnieuw: Wanneer je deze optie kiest worden alle de verplichte rekeningen* aangemaakt. Afhankelijk van welk rekeningschema je kiest, worden er al een aantal *grootboekrekeningen aangemaakt. Deze grootboekrekeningen zijn verplicht in dat bepaalde schema. Hou daar dus rekening mee in het importbestand.*

In onderstaande afbeelding zie je de grootboekrekeningen die standaard worden aangemaakt wanneer je kiest voor 'Begin opnieuw'.

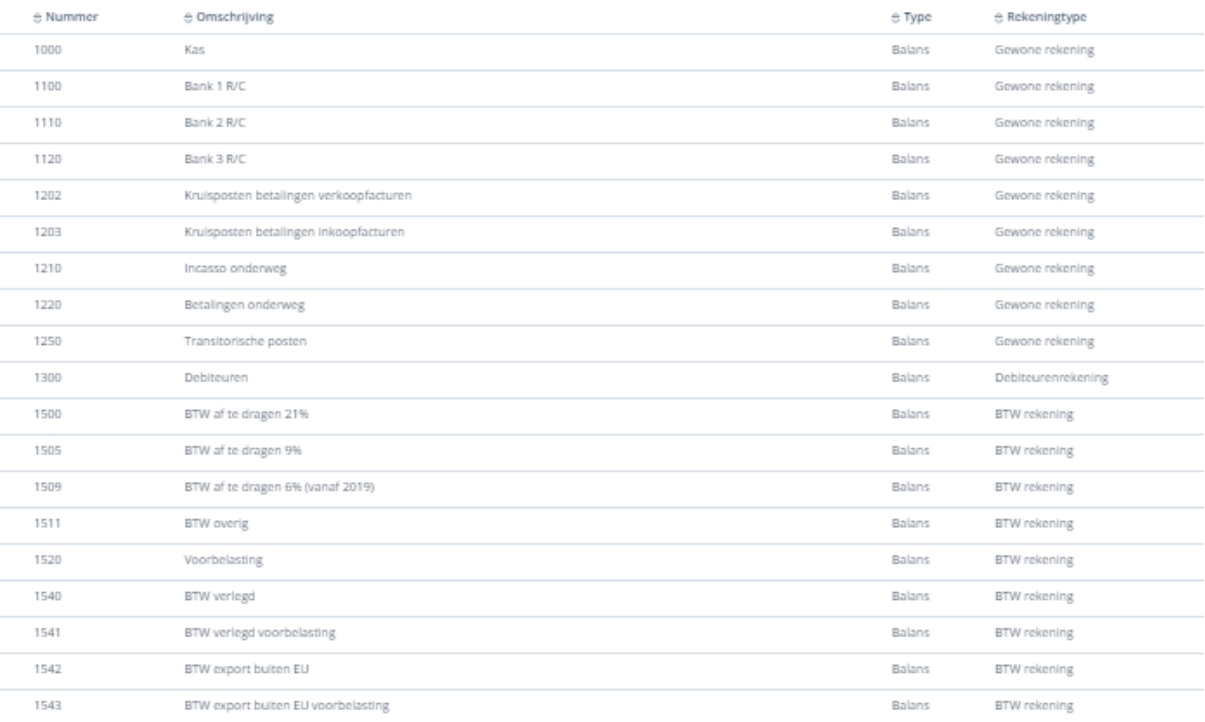

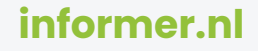

## **Informer**

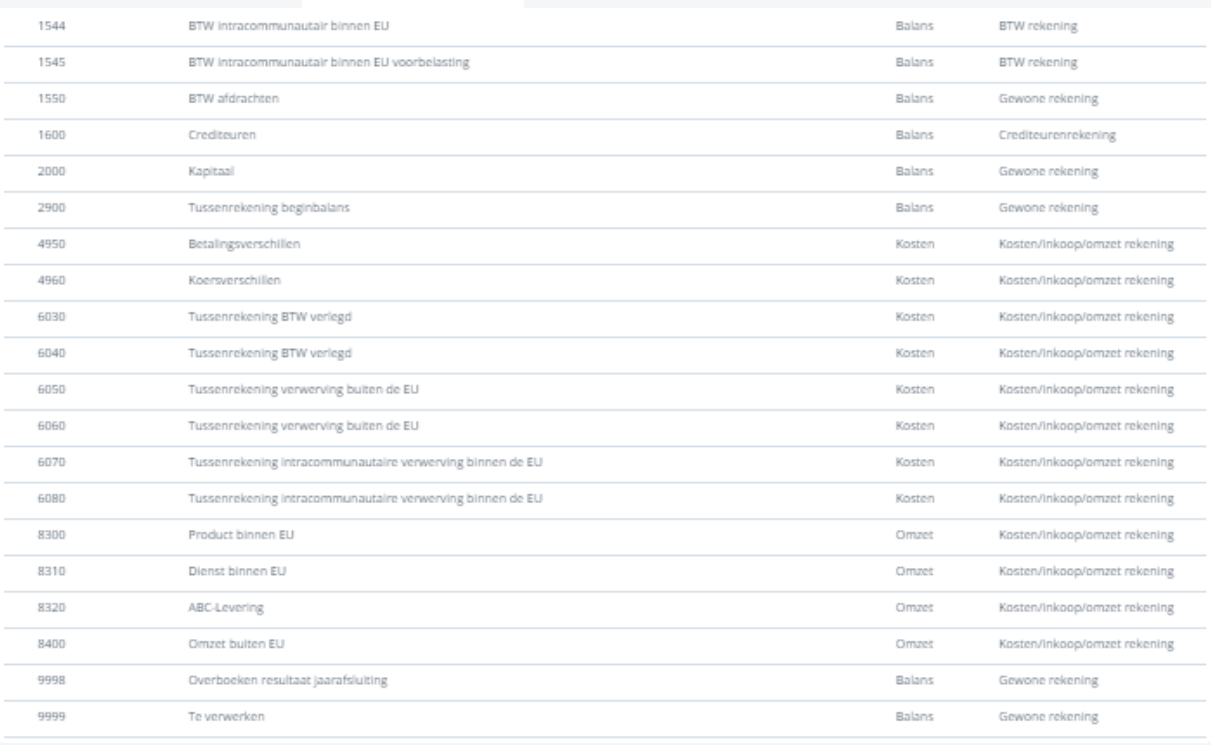

Klik nu rechtsboven, links naast 'Nieuw rekeningschema', op de upload knop. Je kunt het importbestand nu in de popup slepen of het importbestand selecteren via Voeg bestanden toe.

Wanneer het importbestand goed is zal in de popup 'De import wordt verwerkt' komen te staan. Is het importbestand niet goed, komt er een foutmelding. Mocht je de foutmelding niet snappen, neem dan contact op met de helpdesk.

Als het importbestand goed is en uiteindelijk is verwerkt door InformerOnline, word je doorgestuurd naar het rekeningschema. Daar zal je jouw zojuist geïmporteerde rekeningschema zien staan.

**Gefeliciteerd. De import is goed gegaan. De grootboekrekeningen staan nu in jouw Accountancyportal.**